ROB 102: Introduction to AI & Programming

2021/10/11

### Administrative

Project 2 is out!

Watch Distance Transform lecture before Wednesday's class.

### Today: Potential Field Navigation

A **potential field** has *high* value in areas the robot should avoid and *low* value where the robot should go.

The robot navigates by moving to the area in its local region with the lowest potential.

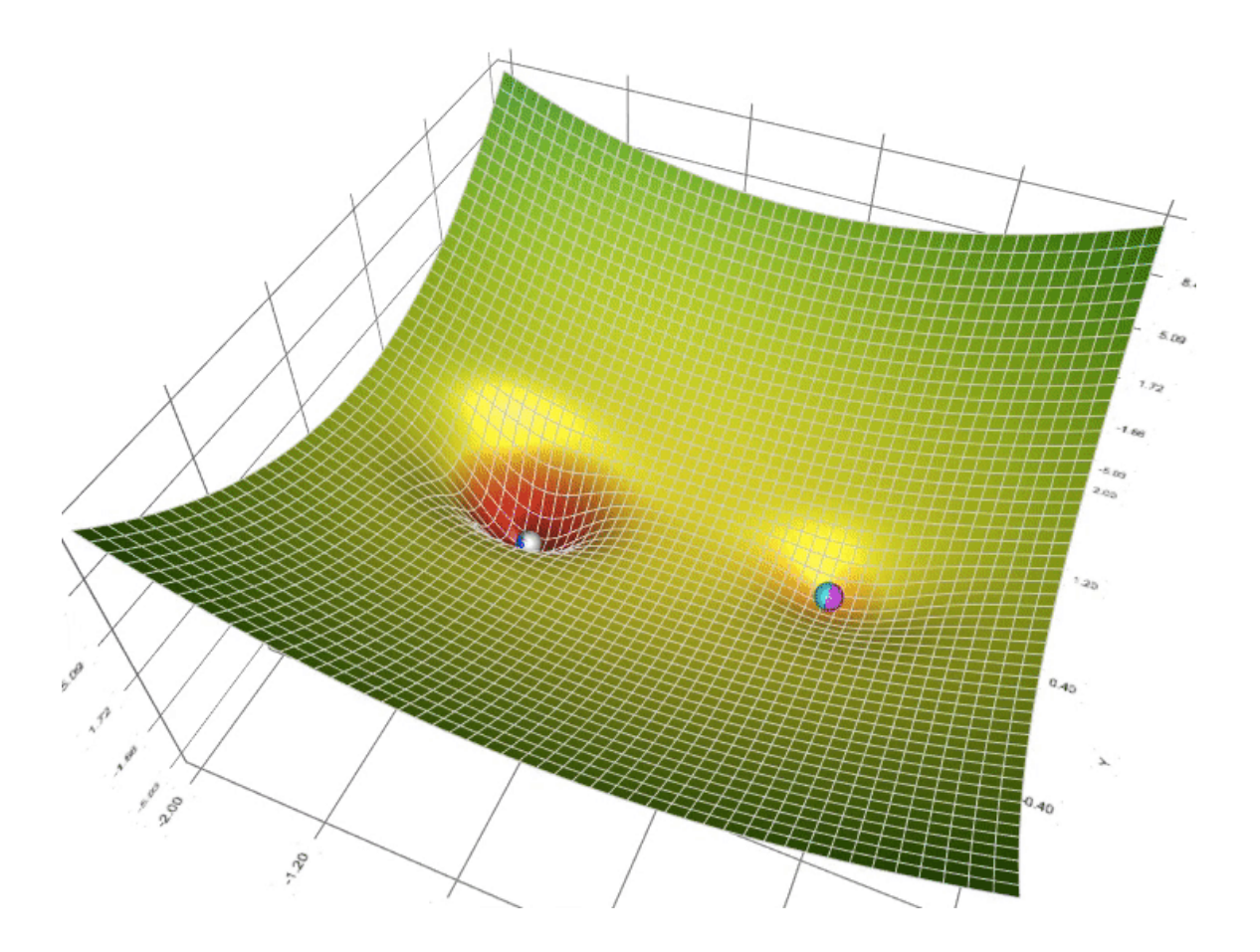

### Today: Potential Field Navigation

You will create a potential field and use it to drive the robot from its current position to a goal position.

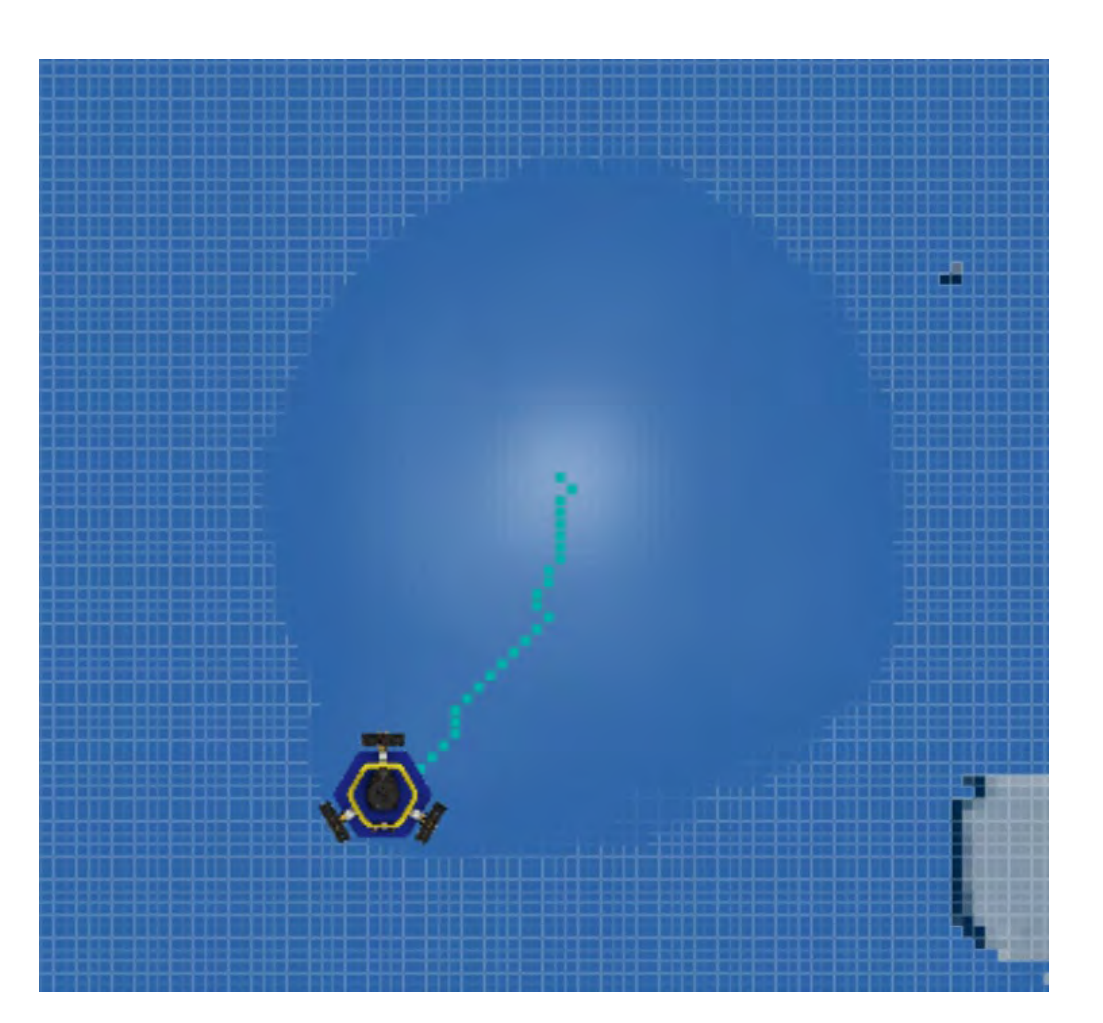

- 1. Create a map on the robot
- 2. Upload the map to the web app
- 3. Draw a potential field & test it in the app
- 4. Download the field and run it on the robot

### **1. Create a map on the robot**

- 2. Upload the map to the web app
- 3. Draw a potential field & test it in the app
- 4. Download the field and run it on the robot

Download the program NoMachine: <https://www.nomachine.com/>

Create a new connection to the Raspberry Pi.

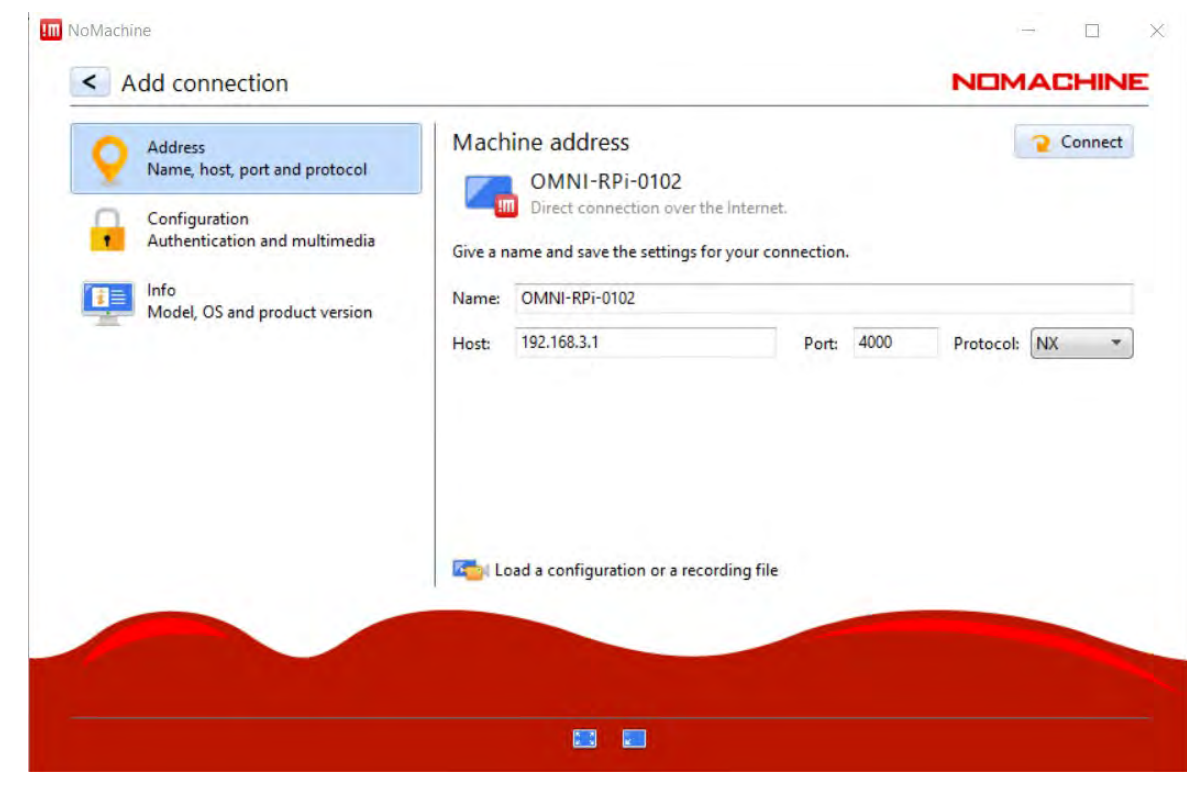

You will see the robot's desktop!

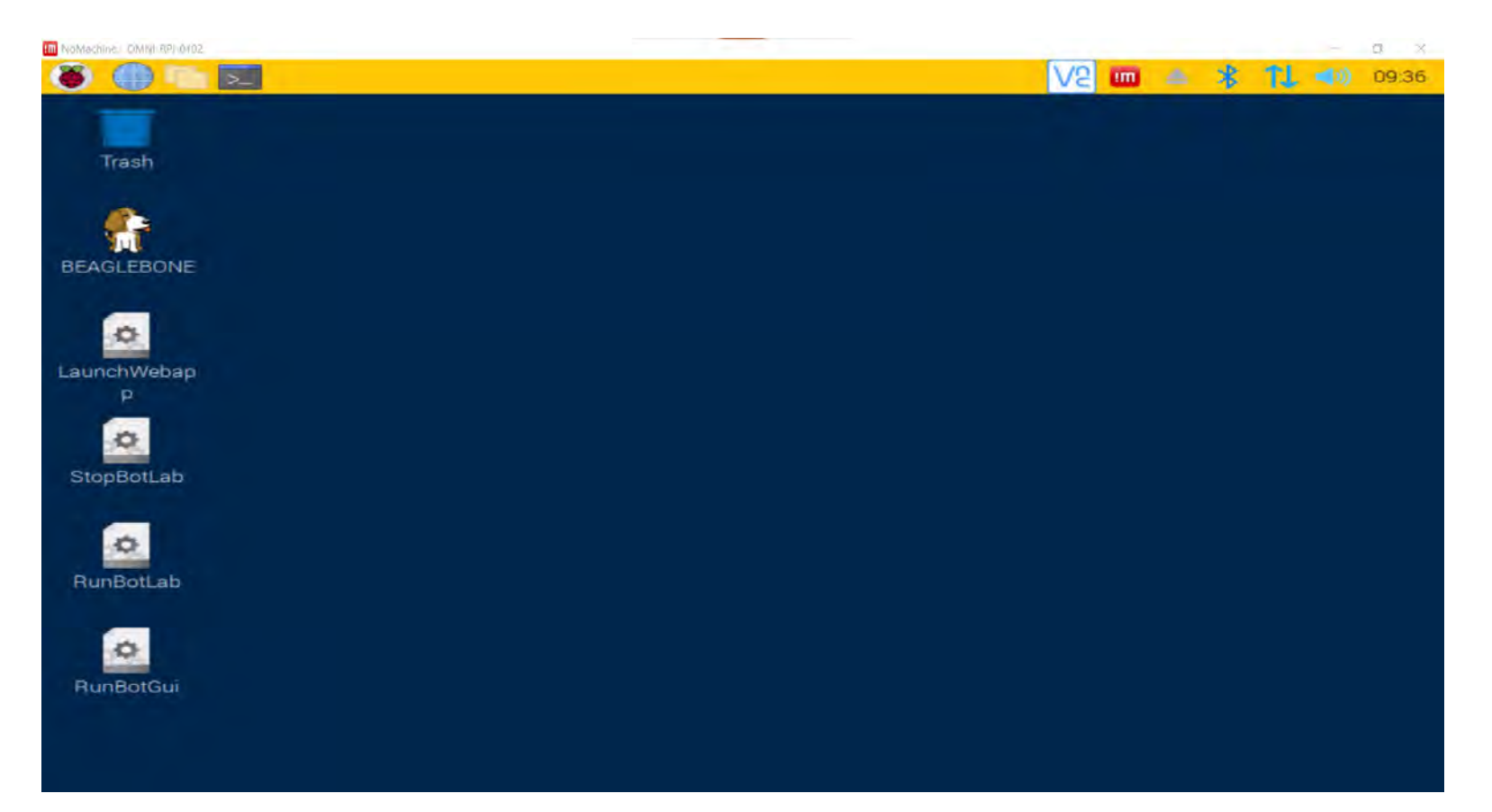

Open a terminal in NoMachine. Run:

cd botlab-bin ./launch\_botlab.sh

Then run:

./bin/botgui

Use Ctrl+Click on the GUI to move the robot.

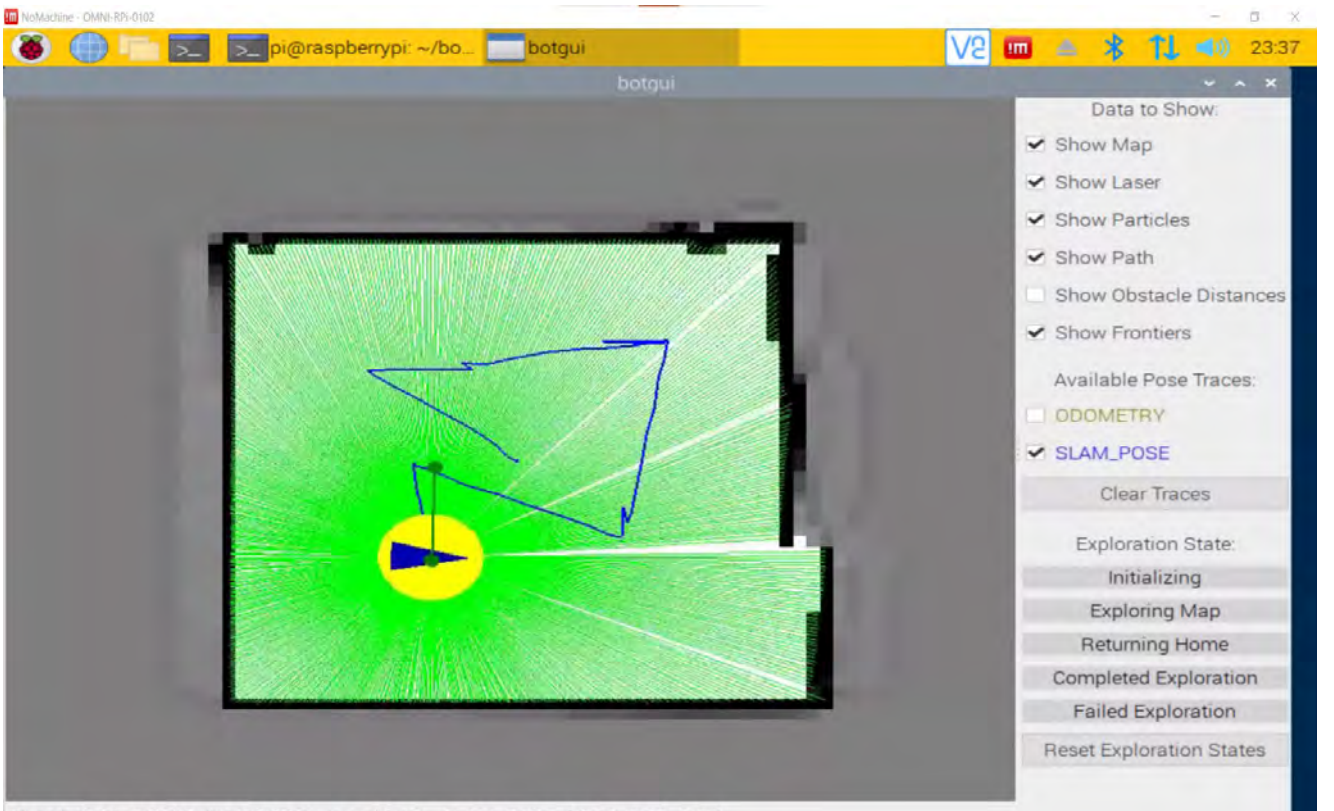

Global: (0.31,-0.73) Cell: (412,370) Log-odds: 0 SLAM\_POSE: (-0.16,-0.22,-0.04)

#### To stop the mapping:

cd botlab-bin ./cleanup\_botlab.sh

#### Then crop the map:

cd botlab-bin/maps python crop\_map.py current.map

Open cropped\_map.map in VSCode and download it to your computer by right clicking and selecting "Download."

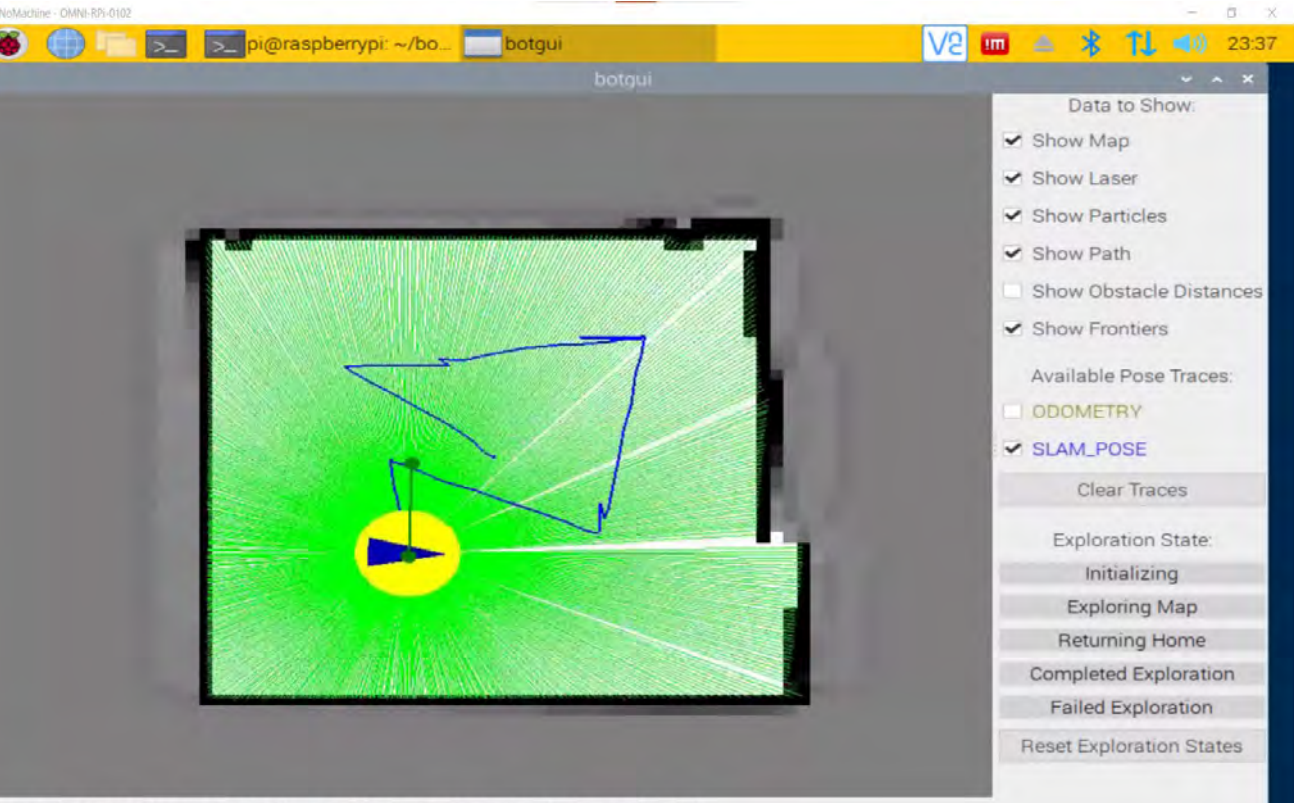

Global: (0.31 - 0.73) Cell: (412,370) Log-odds: 0 SLAM\_POSE: (-0.16 - 0.22 - 0.04)

- 1. Create a map on the robot
- **2. Upload the map to the web app**
- **3. Draw a potential field & test it in the app**
- 4. Download the field and run it on the robot

## Uploading a map to the app

Go to:

<https://robotics102.github.io/demo/potential-field/>

Click "Choose File" and select the cropped map. Click "Upload Map."

Note: This is a different app than the navigation web app you use in Project 2 (but looks very similar!)

#### **Potential Field Control Demo**

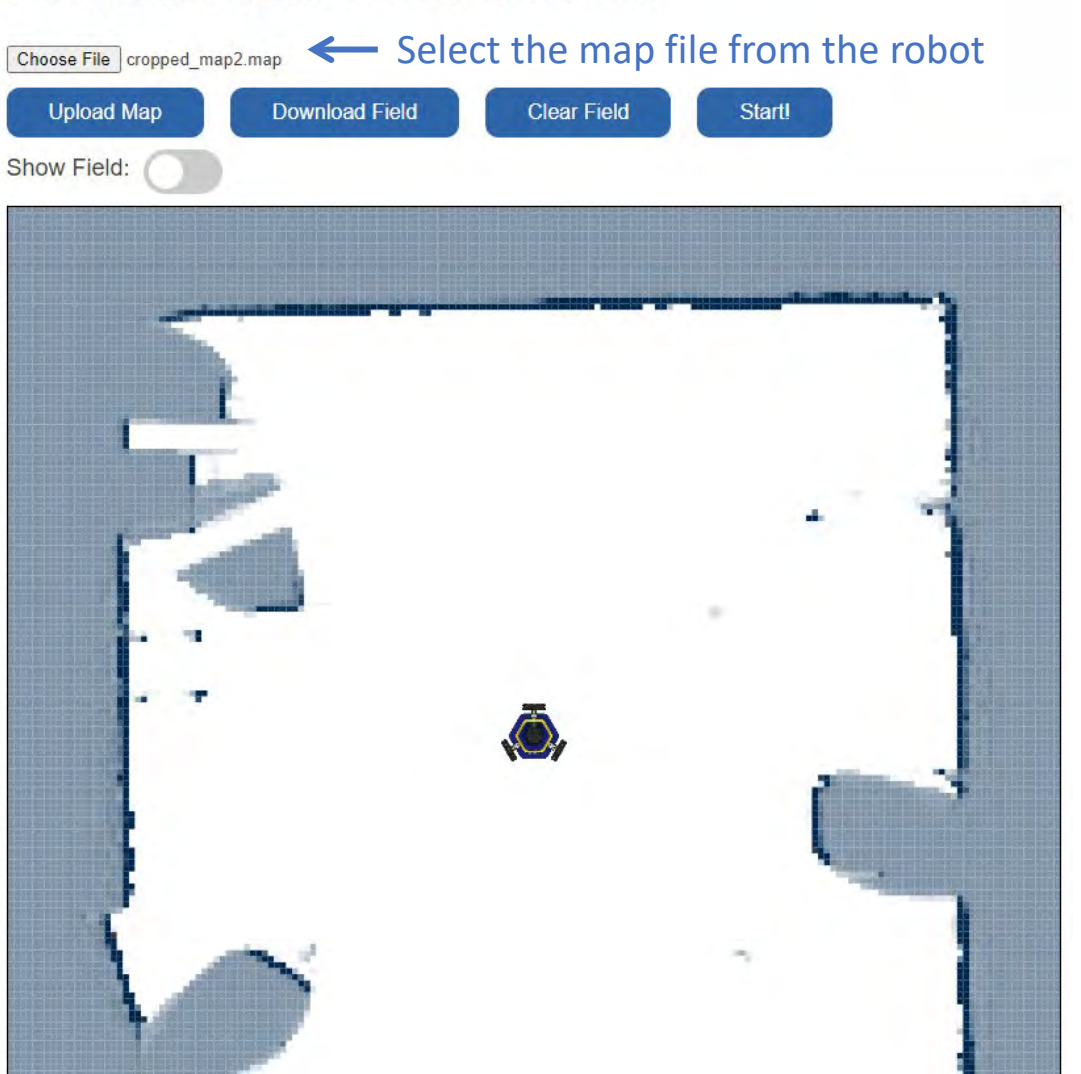

### Uploading a map to the app

Toggle "Show Field." Draw on the map to create a field.

"Brush Size" controls the radius of the brush. Toggle "Increase Field" to add back to the field.

Move the robot and click "Start!" to see how the robot would move in your field.

Click "Download Field" when you're done.

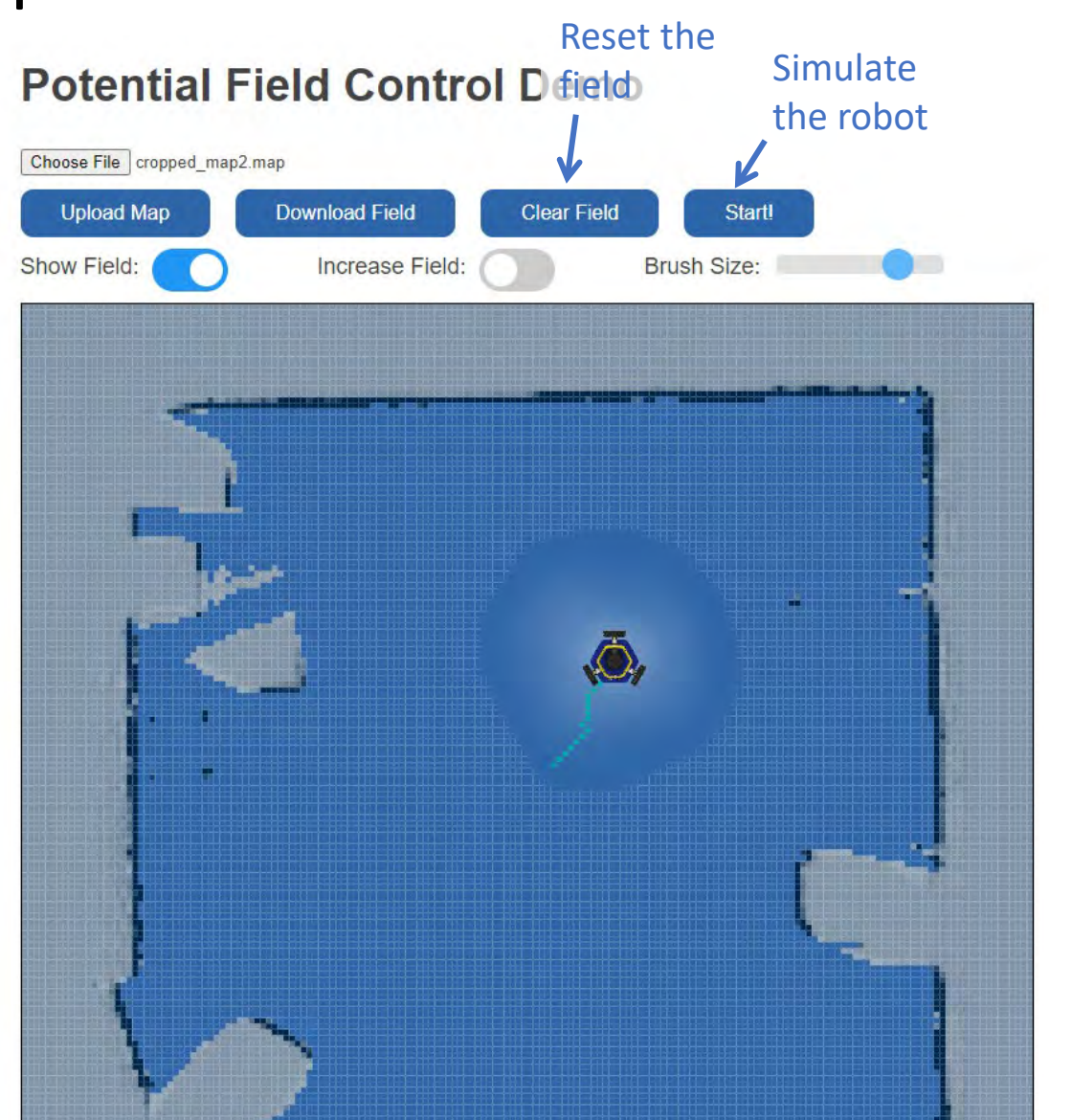

- 1. Create a map on the robot
- 2. Upload the map to the web app
- 3. Draw a potential field & test it in the app
- **4. Download the field and run it on the robot**

### Potential Field Navigation on the Robot

#### Start localization on NoMachine, using the map you drew the field on:

cd botlab-bin

./launch\_botlab.sh –m maps/cropped\_map.map

Start the GUI:

cd botlab-bin ./bin/botgui

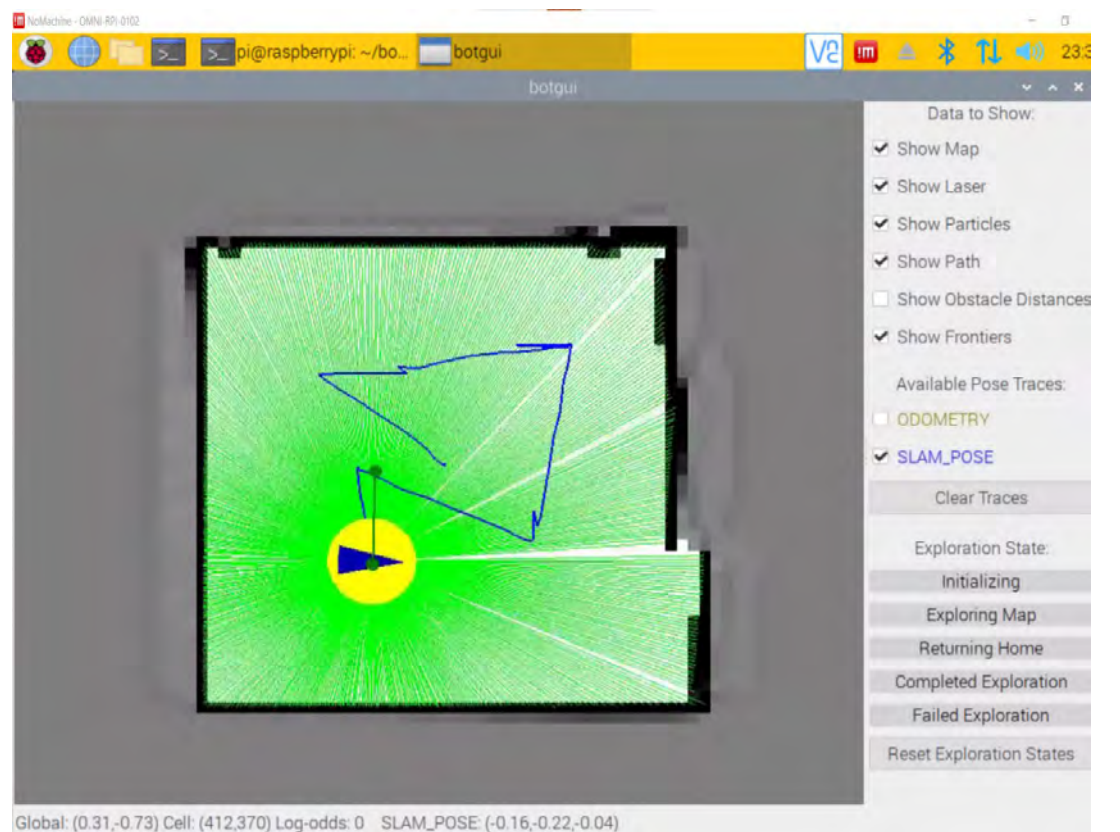

## Potential Field Navigation on the Robot

### Accept the GitHub assignment for this activity with your Project 2 team: <https://classroom.github.com/a/JKWFrlz5>

Clone the repository on the robot. Drag and drop the downloaded field into the VSCode folder from your computer. Then compile the code:

```
cd potential-field-in-class-[YOUR-TEAM]/build/
```
cmake ..

make

Run the code:

./follow\_potential ~/botlab-bin/maps/cropped\_map.map ../field.map

Path to the map file **Path to the field file** Path to the field file